# **Kurszertifikat**

Mit der Aktivität Kurszertifikat können Sie in einem Moodle-Kurs eine Teilnahmebescheinigung oder ein Zertifikat für erbrachte Leistungen ausstellen. Dafür stehen Vorlagen zur Verfügung, die automatisch eine Überschrift, Vor- und Nachname, den Kursnamen, das Ausstellungsdatum etc. anzeigen. Das Kurszertifikat eignet sich zum Beispiel für Sicherheitsunterweisungen und Kursabschlüsse.

Die Teilnehmenden können eine PDF-Kopie des Zertifikats herunterladen oder es besteht die Möglichkeit, dass eine PDF-Kopie des Zertifikats automatisch per E-Mail versendet wird.

Die HN-Vorlagen enthalten einen QR-Code, mit dem das Kurszertifikat und ggfs. dessen Gültigkeitsdauer per Scan überprüfen werden können. Pro Kurs kann nur eine Aktivität Kurszertifikat angelegt werden, da die individuell einzugebenden Textbausteine nicht pro Aktivität, sondern auf der Kursebene festgelegt werden.

### **Berechtigung beantragen:**

Um missbräuchlichen Einsatz von Kurszertifikaten zu verhindern, können nur Lehrpersonen oder die Rolle Lehrperson-Assistenz die Aktivität anlegen, wenn sie zuvor außerdem eine besondere Berechtigung erhalten haben. Beantragen Sie das Recht zum Anlegen der Aktivität Kurszertifikat unter Angabe des Links zum Moodle-Kurs, in dem das Kurszertifikat eingesetzt werden soll, bei **[elearning@hs-niederrhein.de](mailto:elearning@hs-niederrhein.de)**. Erst nach Erteilung der Berechtigung können Sie die folgenden Schritte ausführen.

### **Einstellungen in der Aktivität:**

Aktivieren Sie im Kurs den Bearbeitungsmodus, dann klicken Sie im gewünschten Kursabschnitt auf Aktivität oder Material anlegen und wählen Sie die Aktivität Kurszertifikat.

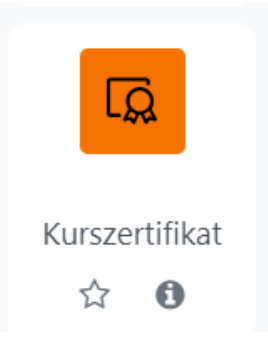

Nehmen Sie im sich nun öffnenden Fenster die Einstellungen in der Aktivität vor.

### Im Menüpunkt **Allgemeines**:

- Geben Sie einen Namen (Pflichtfeld) und eine Beschreibung (optional, z.B. eine kurze Information an die Teilnehmenden zu den Voraussetzungen für das Kurszertifikat) ein.
- Wählen Sie eine Vorlage aus (Pflichtfeld, die an der HN verfügbaren Vorlagen sind in Abschnitt 4 aufgeführt).
- Optional: Wenn das Kurszertifikat nur eine begrenzte Gültigkeit besitzen soll, wählen Sie das Verfallsdatum aus, sonst belassen Sie diese Einstellung auf Nie.

### Im Menüpunkt **Weitere Einstellungen**:

- Optional: Setzen Sie die Verfügbarkeit auf Für Teilnehmer/innen verborgen, wenn die Aktivität erst zu einem späteren Zeitpunkt angezeigt werden soll oder wenn Sie die Kurszertifikate grundsätzlich selbst ausdrucken und unterschreiben möchten.
- Optional: Wählen Sie einen Gruppenmodus, wenn die Ausstellung des Kurszertifikats an die Zugehörigkeit zu einer Gruppe geknüpft werden soll (Anmerkung: es ist nicht möglich, für unterschiedliche Gruppen individuelle Kurszertifikate anzulegen).

### Im Menüpunkt **Voraussetzungen:**

- Optional: Setzen Sie als Voraussetzung den Aktivitätsabschluss einer anderen Aktivität (Anmerkung: Hierfür muss in den Kurseinstellungen die Abschlussverfolgung aktiviert sein).
- Optional: Setzen Sie als Voraussetzung ein Datum ein, ab dem die Aktivität Kurszertifikat verfügbar sein soll.

## Vorlage prüfen

Tipp: Setzen Sie die Voraussetzungen erst, nachdem Sie die Vorlage in der Rolle als Studierender überprüft haben.

Klicken Sie anschließend auf Speichern und zum Kurs.

Für weitere erforderliche Angaben zum Kurszertifikat wechseln Sie nun in die Kurseinstellungen. Dazu gehen Sie in der Menüleiste Ihres Kurses auf den Reiter **Einstellungen**.

Im nun geöffneten Fenster finden Sie ganz unten den Menüpunkt **Texte für Kurszertifikat**. Geben Sie hier individuelle Textbausteine für Ihr Kurszertifikat ein.

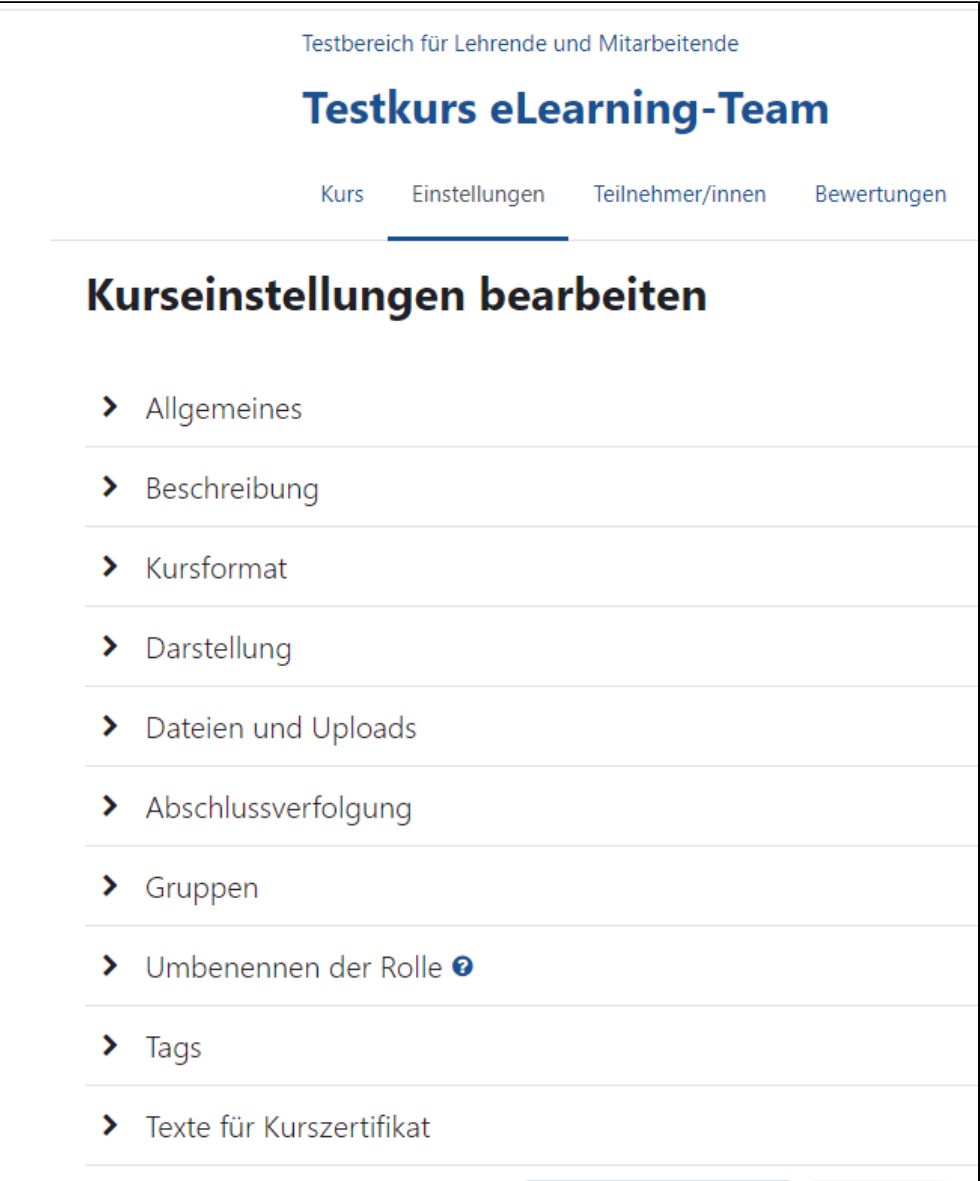

Im Drop-Down-Menü können Sie den Formulartyp auswählen.

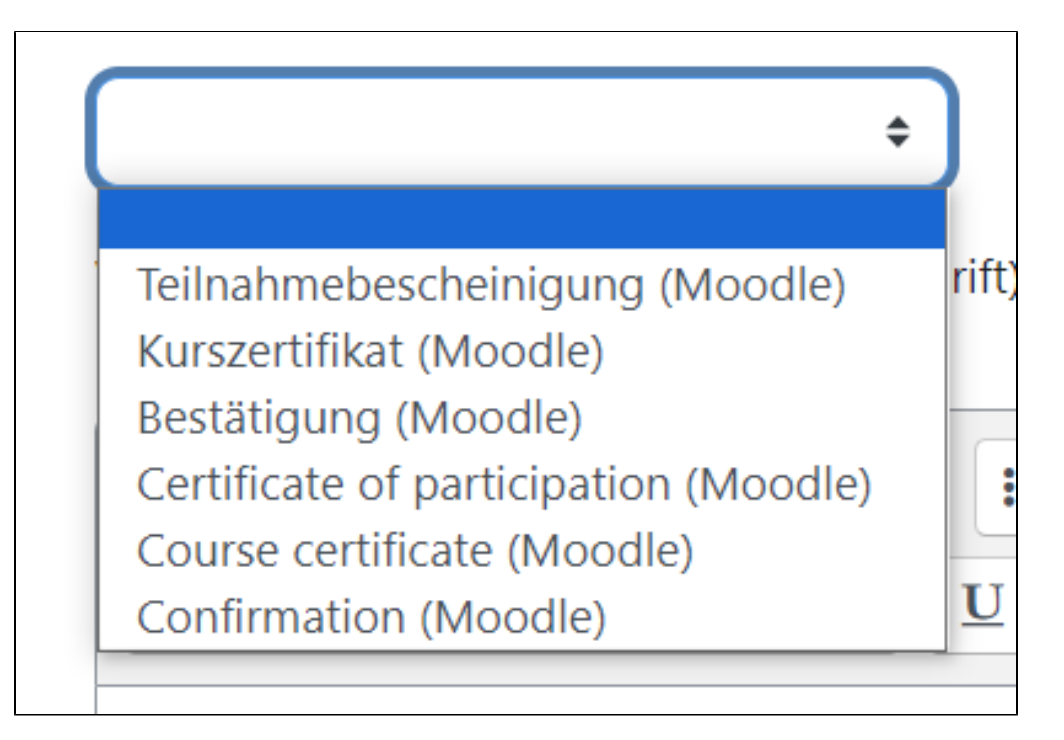

In drei weiteren Felder können Sie eine Formulierung eingeben, einen Unterzeichner festlegen sowie Zusatzinformationen hinterlegen.

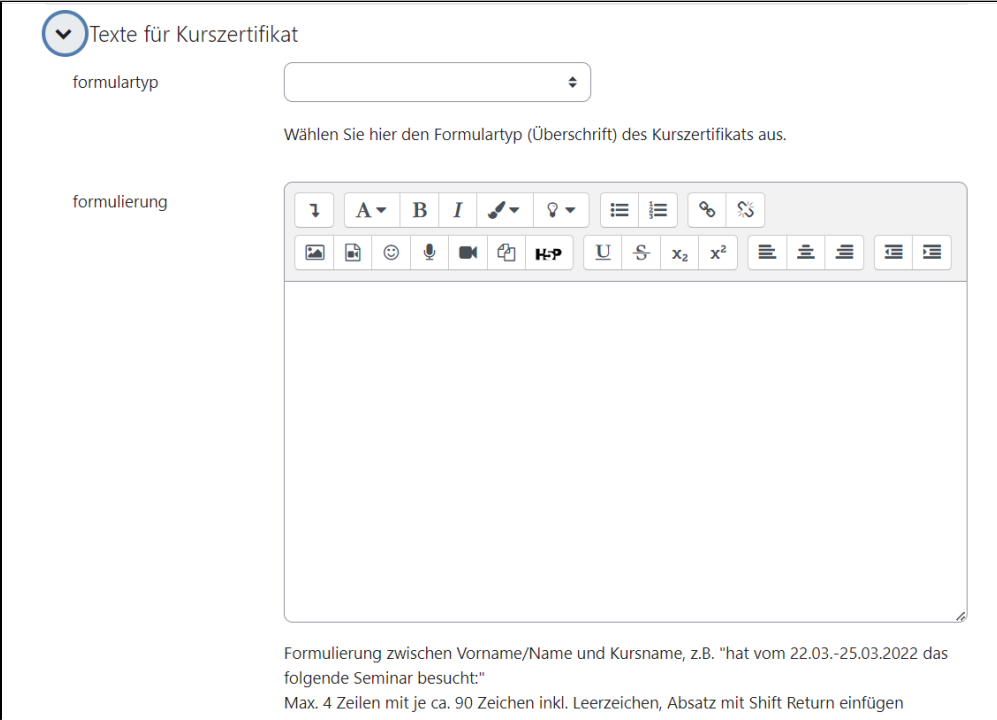

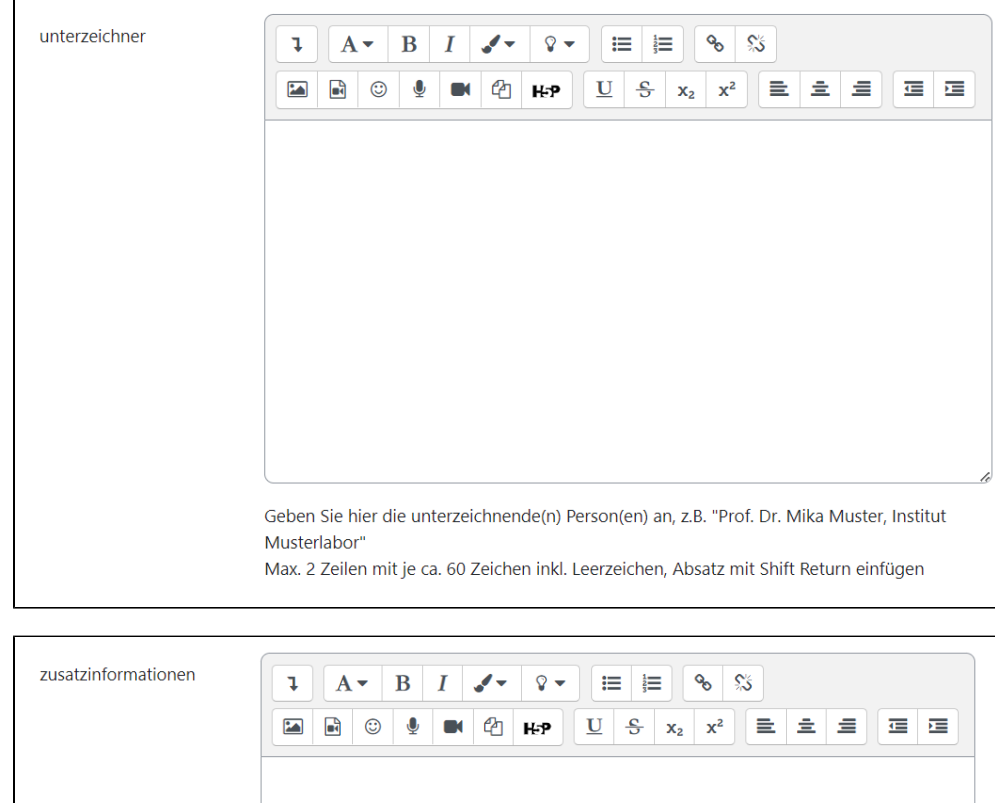

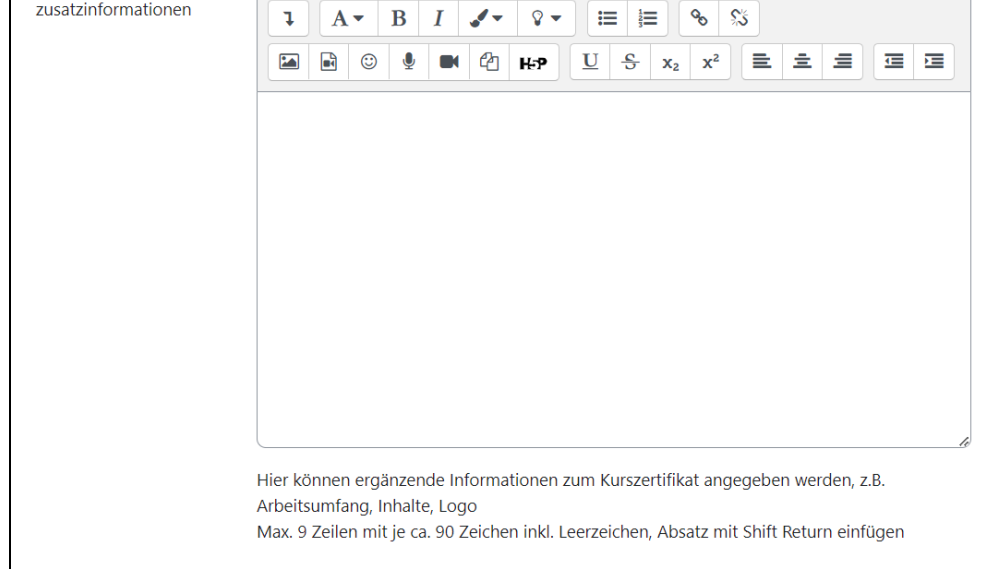

### Formatierung

Bitte beachten Sie: Halten Sie sich an die Angaben für maximale Zeilen- bzw. Zeichenzahl, damit die Formatierung der Kurszertifikatsvorlagen erhalten bleibt. Kein "Copy-Paste" von Formatierungszeichen oder Kopieren aus z.B. "Word-Dateien" in die Textfelder. Dies kann zu Störungen in der Formatierung der Kurszertifikatsvorlagen führen. Tippen Sie alle Textbausteine neu ein.

- **Formulartyp** ist gleich die Überschrift des Kurszertifikats, Auswahl aus Moodle-Teilnahmebescheinigung, Moodle-Kurszertifikat und Moodle-Bestätigung bzw. den englischen Entsprechungen
- Die **Formulierung** steht zwischen dem Namen des Teilnehmenden und vor dem Kursnamen und soll diese zu einem sinnvollen Satz verbinden. Zum Beispiel: "hat vom 22.03.-25.03.2022 an folgendem Workshop teilgenommen:", "hat im Sommersemester 2022 das folgende Seminar besucht:", "hat am 22.03.2022 die Prüfung in der folgenden Schulung erfolgreich absolviert:" Maximal vier Zeilen mit je ca. 90 Zeichen inkl. Leerzeichen, Absatz mit Shift Return einfügen
- *Unterzeichner* entspricht dem Namen der unterzeichnenden Person(en). Zum Beispiel "Prof. Dr. Mika Muster, Institut Musterlabor, Dipl.Ing. Toni Test, Teststelle"
- Maximal zwei Zeilen mit je ca. 60 Zeichen inkl. Leerzeichen, Absatz mit Shift Return einfügen
- **Zusatzinformationen**: Hier können ergänzende Informationen zum Kurszertifikat angegeben werden, zum Beispiel Arbeitsumfang, Inhalte, Logo Maximal neun Zeilen mit je ca. 90 Zeichen inkl. Leerzeichen, Absatz mit Shift Return einfügen

Schließen Sie diesen Schritt mit Speichern und anzeigen ab.

Testen der Einstellungen/VorlageΔ

Um die Einstellungen und Vorlage zu überprüfen, müssen Sie sich selbst als Studierender im Kurs einschreiben (Sie können auch bei [elearning@hs](mailto:elearning@hs-niederrhein.de)[niederrhein.de](mailto:elearning@hs-niederrhein.de) einen Test-Account beantragen). Sobald Sie die ggfs. gesetzten Voraussetzungen erfüllt haben, können Sie in der Rolle Studierender das Kurszertifikat abrufen und prüfen. Leider ist in der Aktivität keine Vorschaumöglichkeit gegeben.

Die Einstellungen an der Aktivität können nicht mehr geändert werden, sobald mindestens ein Kurszertifikat ausgestellt wurde. Löschen Sie ggfs. das testweise ausgestellte Kurszertifikat, um Änderungen vornehmen zu können (Zahnrad-Option Widerrufen) . Die Einstellungen in den Kurseinstellungen (Te xtbausteine) können weiterhin geändert werden.

Die nachfolgenden Funktionen erreichen Sie per Mausklick auf das Aktivitäts-Icon.

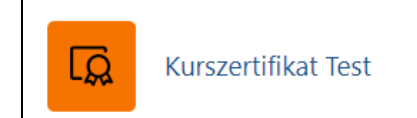

**Liste ausgestellter Kurszertifikate erstellen:** 

Die ausgestellten Kurszertifikate werden als Liste angezeigt. Sie können diese Liste als Tabelle herunterladen (verschiedene Formate möglich). Diese Option finden Sie am Seitenende.

- **Prüfen ausgestellter Kurszertifikate:** Das Kurszertifikat einzelner Studierender in PDF-Form können Sie durch Klick auf das Zahnrad Anzeigen (Lupen-Symbol) öffnen oder speichern. Per Klick auf den Codelink und "Code überprüfen" können Sie die Basisangaben und z.B. die Gültigkeitsdauer für das Kurszertifikat überprüfen. Bereits ausgedruckte Kurszertifikate können per Scan des QR-Codes überprüft werden. **Kurszertifikat widerrufen:**
- **Vorsicht!**: Durch Klick auf Zahnrad Widerrufen (Mülleimer-Symbol) wird ein Kurszertifikat endgültig gelöscht.

Alle HN-Vorlagen für Kurszertifikate sind im Hochformat und Hochschul-CD gehalten. Sie enthalten standardmäßig:

- Formulartyp: Auswahl aus Kurszertifikat (Moodle), Teilnahmebescheinigung (Moodle), Bestätigung (Moodle) bzw. den englischsprachigen **Entsprechungen**
- Name des Teilnehmenden
- **Formulartext (per Textfeld eingegeben)**
- Vollständiger Kursname
- Datum der Ausstellung
- Name des/der Unterzeichnenden (per Textfeld eingegeben)
- Zusatzinformationen (per Textfeld eingegeben)
- QR-Code
- Hochschulclaim

Optional ist die Angabe der Gültigkeitsdauer des Zertifikats. Somit stehen drei Muster zur Verfügung (hier beispielhaft ausgefüllt).

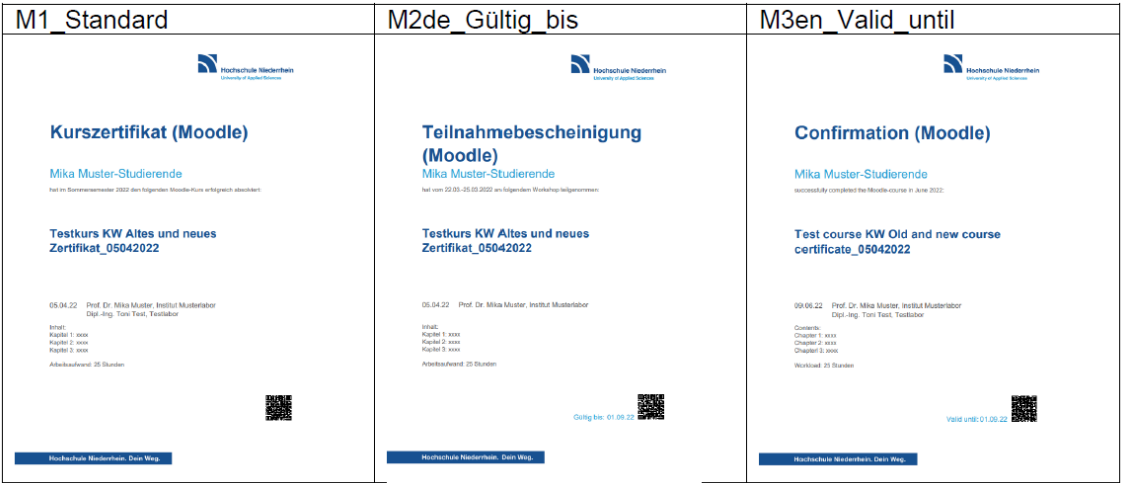

Es sind drei verschiedene Wege denkbar, wie Studierende das Kurszertifikat erhalten können.

Empfehlung: Setzen Sie ein Textfeld in den Kurs, das alle erforderlichen Informationen zum Kurszertifikat enthält, z.B. die zu erfüllenden Voraussetzungen, eine kurze Anleitung wie Studierende das Kurszertifikat abrufen können und die Gültigkeitsdauer des Kurszertifikats.

### **1) Studierende können das Kurszertifikat selbst abrufen:**

Studierende können das Kurszertifikat selbst abrufen durch Klick auf das Aktivitäts-Icon. Das Kurszertifikat kann nun als PDF geöffnet bzw. gespeichert werden.

Sobald das Kurszertifikat auf diesem Weg abgerufen wurde ist es von Studierenden auch im eigenen Profil unter Verschiedenes - Meine Zertifikate auffindbar.

### **2) Studierende erhalten das Kurszertifikat per Mail:**

Damit Studierende automatisch eine PDF-Kopie des Kurszertifikats erhalten, müssen Sie als Lehrperson diese Funktion vorab im Kurs aktivieren. Klicken Sie dafür auf das Aktivitäts-Icon.

Sie sehen folgende Meldung:

Der automatische Versand dieses Zertifikats ist deaktiviert. @

Aktivieren Sie nun den automatischen Versand der Kurszertifikate per Mail per Klick auf Aktivieren. Nach einer weiteren Bestätigung sehen Sie nun folgende Meldung:

Das automatische Versenden dieses Zertifikats ist aktiviert. @

Deaktivieren

Die Studierenden erhalten das Kurszertifikat nun nach Erfüllung aller Voraussetzungen als PDF-Datei per Mail. Überlegen Sie, ob die Studierenden zusätzlich das Kurszertifikat selbst abrufen können – ansonsten müssen Sie die Aktivität auf Verborgen stellen. Sobald das Kurszertifikat per Mail zugestellt wurde, ist es von Studierenden auch im eigenen Profil unter Verschiedenes - Meine Zertifikate auffindbar.

### **3) Nur Lehrpersonen/Lehrperson-Assistenz können das Kurszertifikat aufrufen:**

Diese Alternative kann dann sinnvoll sein, wenn Sie das Kurszertifikat selbst ausdrucken und ggfs. unterschreiben möchten. Stellen Sie bei dieser Variante die Aktivität auf Verbergen. Im Moodle-Kurs gelangen Sie per Klick auf das Aktivitäts-Icon auf die Oberfläche des Plugins. Sie sehen nun die Liste aller bereits ausgestellten Kurszertifikate. Durch Klick auf das Lupensymbol öffnen sich die einzelnen Kurszertifikate der Teilnehmenden und können von Ihnen gespeichert und ausgedruckt werden.